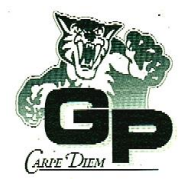

## **GUILDFORD PARK SECONDARY Grade 12 Course Selection Sheet 2024-2025**

**Student Name: Student Number:**

*(Print Clearly, both First & Last Names)*

**THE SCHOOL IS STAFFED AND TIMETABLED FOR SEPTEMBER ON THE BASIS OF THE INFORMATION PROVIDED ON THIS FORM; COURSE CHANGES IN SEPTEMBER MAY NOT ALWAYS BE POSSIBLE.**

#### **Course Name**

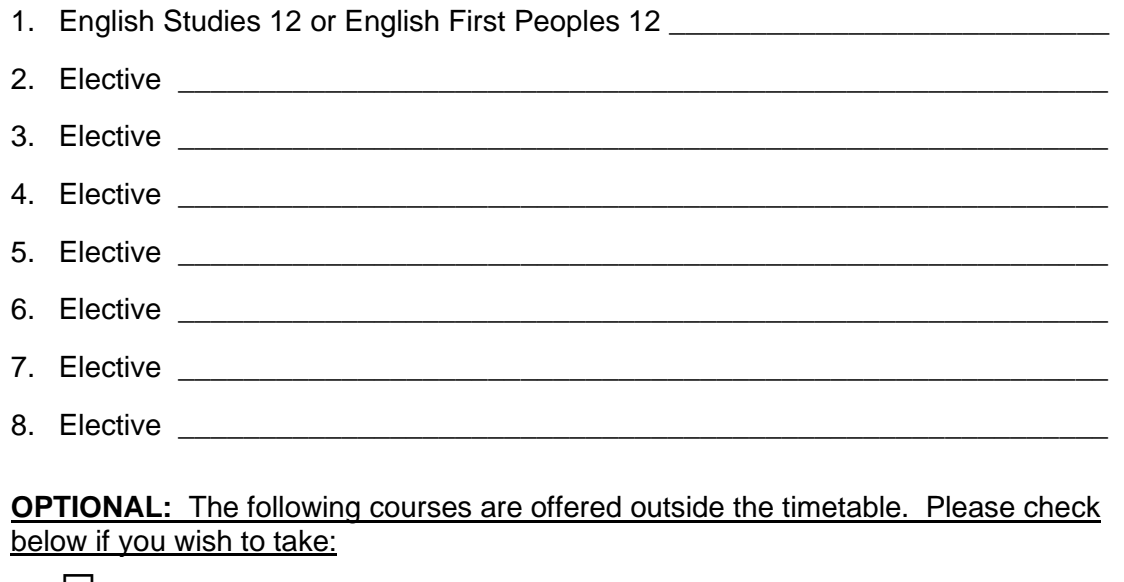

 $\Box$  Music 12: Jazz Band

□ Dance Company 12

**Student not having completed Career Life Connections 12 in their grade 11 year will need to choose CLC 12 as one of their 8 courses.**

*Note: An Indigenous-focused course is required for graduation. In Grade 11 or 12 students must complete BC First Peoples 12 &/or English First Peoples 12.*

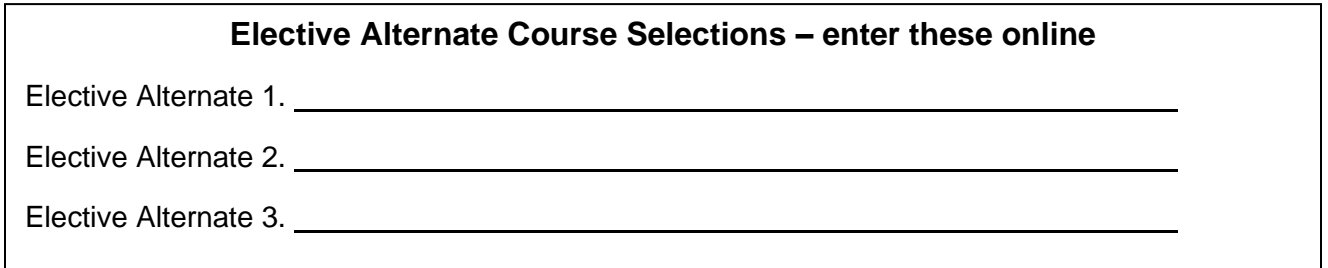

Complete course descriptions and a course offerings sheet can be found on the school website at: [www.gpsabres.ca](http://www.gpsabres.ca/) Hard copies of the course descriptions are also available at the school's main office and counselling offices.

# **Grade 12 Course Selection Sheet 2024-2025**

### **MyEducationBC Log-in Instructions**

### Step 1. MyEducationBC - <https://myeducation.gov.bc.ca/aspen/logon.do>

The MyEducationBC (MyEdBC) application is a secure portal used in most school districts in the province of BC. Security is guided by the rules and regulations of the School Act and Freedom of Information and Protection of Privacy Act (FOIPPA). If you have any questions or concerns please contact your school principal.

### Step 2. Logging In **(Login ID = your student number)**

- ➔ If you have already logged into MyEd then enter your **Login ID** and your **Password**
- ➔ If you haven't logged in before, you would have a temporary password assigned to you. Enter your **Login ID** and **Temporary Password**; you will then be prompted to change your password to something that conforms to the password requirements listed
- ➔ If you are still having problems, email **[guildfordpark@surreyschools.ca](mailto:guildfordpark@surreyschools.ca)** providing your name & student number, and request a password reset

### Step 3. Navigation

- ➔ Choose the **My Info** Top Tab, & **Requests** Side Tab
- ➔ Read the instructions on the screen regarding selecting courses
- ➔ Choose each of the appropriate tabs at the bottom, ie. English
- ➔ Click the 'radio button' (the small square on the left) for your course choice
- ➔ Click **OK** at the bottom, then go to your next tab choice

### Sept 4. Finalize

- ➔ **Elective Alternates** you **MUST** choose 3 courses as Alternates to complete your selection
- ➔ **Notes for Counsellor** optional enter information here that your counsellor may need to know
- ➔ **Post** Click the post button at the bottom when you are done, double check you have chosen:

### **8 COURSE REQUESTS/3 ELECTIVE ALTERNATES**

### **NOTES / GRADUATION & POST-SECONDARY PLANS**